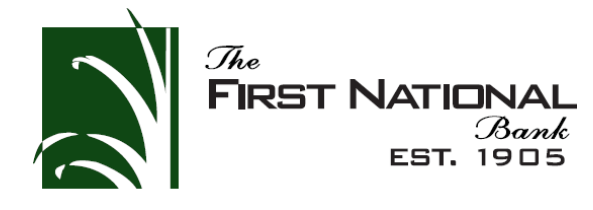

## **Getting started with e‐Statements**

How to enroll in and begin using e‐Statements

## Once you have access to Online Banking, getting signed up for e-Statements just takes a few easy steps.

- **1.** Log into online banking or the mobile app.
- **2.** Click on the "Settings" tab and then select "Statement Delivery"
- **3.** Select which account(s) you want to receive electronic statements for by selecting "E‐Statement" from the "Delivery Type" drop down box.
- **4.** Accept the "E‐Statement Delivery Agreement"
- **5.** Verify there is a valid email address next to each account that you have selected to receive e‐statements.
- **6.** Beginning the next statement cycle, you will receive an email notifying you that your e‐statements are now available to be viewed through Online Banking.
- **7.** Mother Nature thanks you for going green!

## **After signing up for e‐Statements, accessing and viewing your statements are just as easy.**

- **1.** Log into online banking or the mobile app.
- **2.** Click on the "Services" tab and then select "Statements"
- **3.** Select which account you would like to view your statement for.
- **4.** Select any date from the list to view the e‐Statement.
- **5.** You can then view, print or save a copy of the e-Statement.
- **6.** If you are having trouble viewing the e‐Statement, you may need to download Adobe Acrobat Reader.